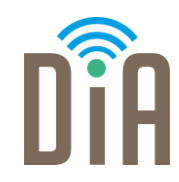

## Modul 3: Erstellung von Inhalten

Bayerisches Staatsministerium für Familie, Arbeit und Soziales

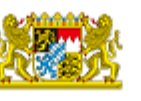

DiA wirdgefördert aus Mitteln des Arbeitsmarktfonds des Bayerischen Staatsministeriums für Arbeit, Familie und Soziales

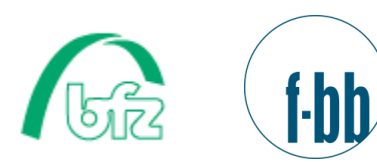

**ZEL** 

÷

Forschungsinstitut<br>Betriebliche Bildung

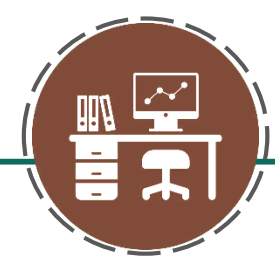

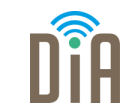

## Level 3

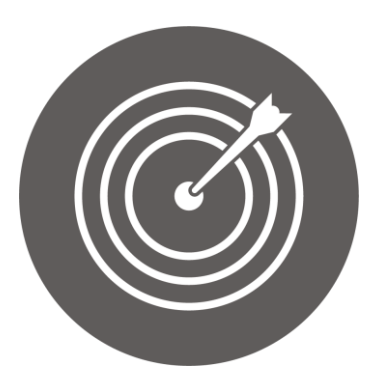

### Lernziel:

Produktion von komplexen digitalen Inhalten, Erstellung von Bewerbungsunterlagen als PDF-Datei Modul 3: Erstellung von Inhalten – Level 3

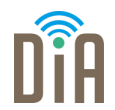

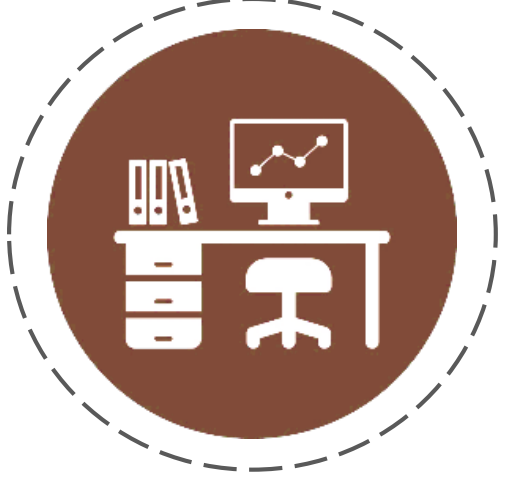

# Kapitel 3: Bewerbungsunterlagen per E-Mail verschicken

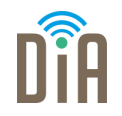

Verfassen Sie zunächst ein passendes Anschreiben für die Stellenausschreibung bzw. passen Sie Ihre Vorlage an das aktuelle Stellenangebot an. Überprüfen Sie den Lebenslauf auf Vollständigkeit und Aktualität.

Um eine Bewerbung per E-Mail zu verschicken, benötigen Sie Ihre Bewerbungsunterlagen als PDF-Dokument.

Sie haben zwei Möglichkeiten, eine Bewerbung per E-Mail zu erstellen.

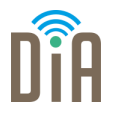

Nach Aktualisierung des Lebenslaufes und Verfassen des Anschreibens können

Sie alle Bewerbungsunterlagen in einem Dokument zusammenfassen. Die Anleitung hierzu finden Sie im vorigen Kapitel (Modul 3, Level 3, Kapitel 2).

Hierfür wandeln Sie die Dokumente in PDF-Dateien um und erstellen mithilfe von z.B. PDF24 ein einziges PDF-Dokument mit der gesamten Bewerbung.

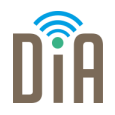

Die Unterlagen sollten im PDF-Dokument folgende Reihenfolge haben:

- 1. Anschreiben
- 2. Lebenslauf
- 3. Arbeitszeugnisse (zeitlich absteigend, also das neueste zuerst)
- 4. Zeugnisse Schule/Ausbildung (neuestes zuerst)
- 5. Bescheinigungen/Zertifikate Weiterbildungen etc. (neueste zuerst)

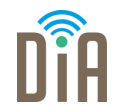

Im Anschluss verschicken Sie die Bewerbung per E-Mail. Gehen Sie

folgendermaßen vor:

#### Schritt 1:

Loggen Sie sich in Ihrem E-Mailpostfach ein.

#### Schritt 2:

Öffnen Sie eine neue E-Mail.

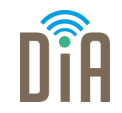

#### Schritt 3:

Fügen die Bewerbungsunterlagen in den Anhang der E-Mail ein.

Eine Anleitung zum Anfügen eines Anhangs an eine Mail finden Sie auch im Modul 2.

#### Schritt 4:

Schreiben Sie in die Betreffzeile, um was es geht. Zum Beispiel:

Bewerbung als ….. *(hier den genauen Begriff aus dem Stellengesuch eingeben)*

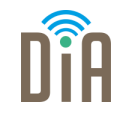

#### Schritt 5:

Schreiben Sie einen E-Mail-Text. Zum Beispiel:

*Sehr geehrter Herr XXX / Sehr geehrte Frau YYY,* 

*im Anhang der E-Mail finden Sie meine Bewerbungsunterlagen für die Stelle als XXX.*

*Bei Rückfragen stehe ich Ihnen gerne zur Verfügung.* 

*Mit freundlichen Grüßen*

*Vorname und Nachname*

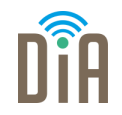

#### Schritt 6:

Schreiben Sie die E-Mailadresse der Kontaktperson in die Empfängerzeile. Dadurch, dass sie das erst am Schluss machen, verhindern Sie, dass Sie die E-Mail versehentlich zu früh versenden.

Schritt 7: Klicken Sie auf Senden.

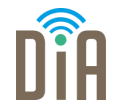

Wenn Sie keinen regelmäßigen Zugriff auf einen Computer haben, können Sie Ihre Unterlagen auch so vorbereiten, dass Sie sie vom Handy aus verschicken können.

Stellen Sie dafür – noch am Computer – den Lebenslauf (mit Unterschrift) sowie Unterlagen (Zeugnisse etc.) in einem PDF-Dokument zusammen.

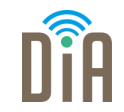

Das Anschreiben verfassen Sie im Textfeld der E-Mail.

In den Betreff gehört wieder *Bewerbung als… .* 

Das Dokument mit den zusammengestellten Unterlagen können Sie dann bei verschiedenen Bewerbungen unverändert als Anhang anfügen.

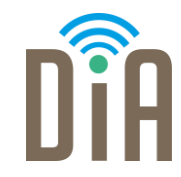

## Viel Erfolg beim Ausprobieren!

Bayerisches Staatsministerium für Familie, Arbeit und Soziales

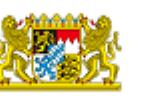

DiA wirdgefördert aus Mitteln des Arbeitsmarktfonds des Bayerischen Staatsministeriums für Arbeit, Familie und Soziales

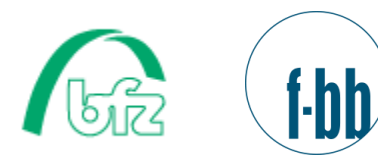

Forschungsinstitut<br>Betriebliche Bildung